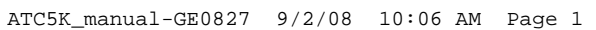

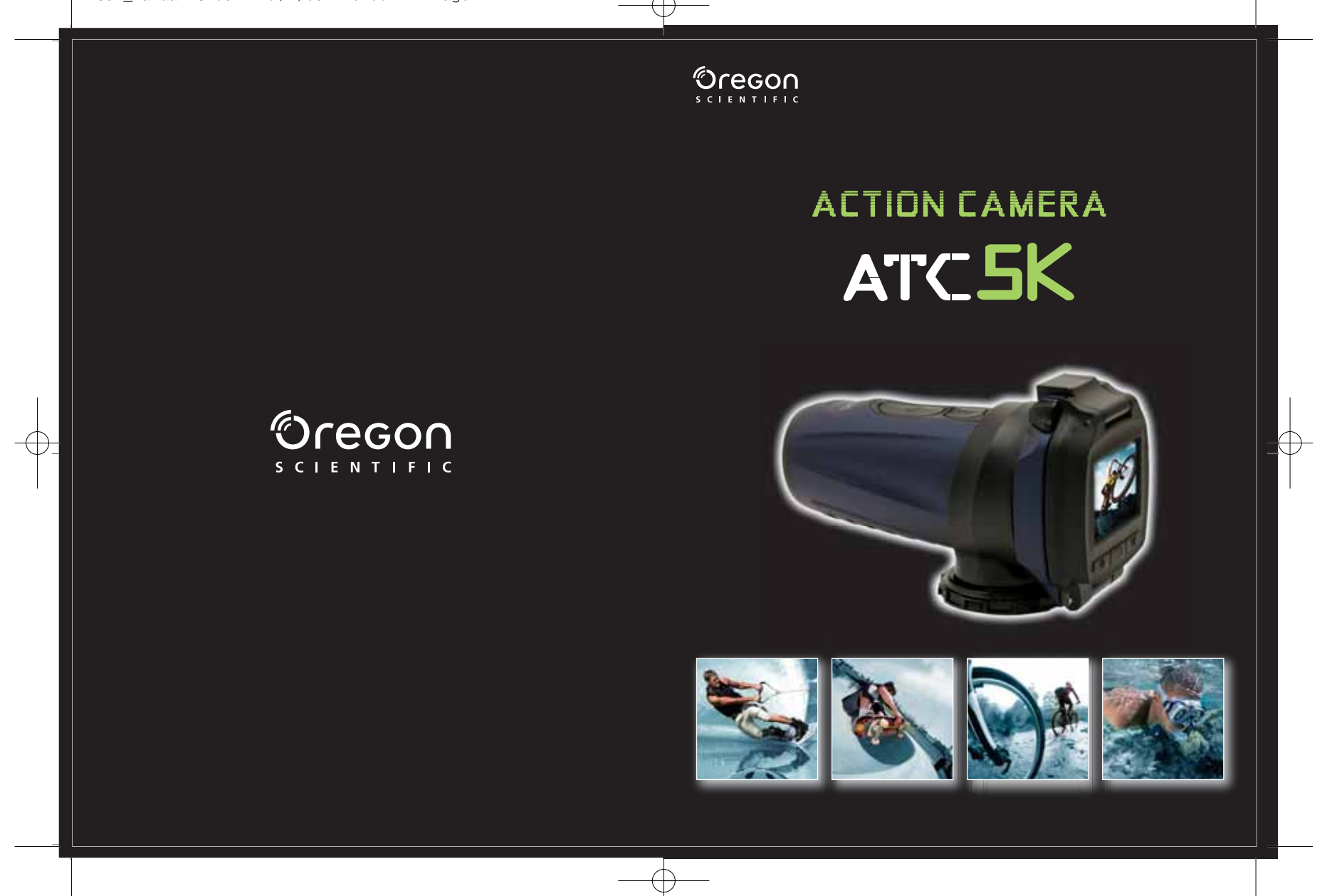

Oregon S C I E N T I F I C

**Lieber Kunde,**

wir danken Ihnen, dass Sie sich für die ATC5K von Oregon Scientific entschieden haben. Sie wurde entwickelt, um den Anforderungen von Abenteurern, Extremsportlern und allen Menschen, die Freude daran haben, ihre Erlebnisse mit unserer freihändigen Action Cam festzuhalten, zu entsprechen. Die ATC5K wurde mit äußerster Präzision konstruiert, um Ihnen die Aufzeichnung toller Actionvideos zu ermöglichen, so dass Sie jedes Abenteuer festhalten und mit nach Hause nehmen können. Bitte lesen Sie sich die folgenden Informationen zu Technik, Tipps und Problemlösungen aufmerksam durch, um alles aus Ihrer ATC5K herauszuholen.

OREGON SCIENTIFIC and associated trademarks and trade dress are owned by OREGON SCIENTIFIC, Inc. © 2008 OREGON SCIENTIFIC, Inc. All Rights Reserved.

# **Oregon Scientific ATC5K**

DE

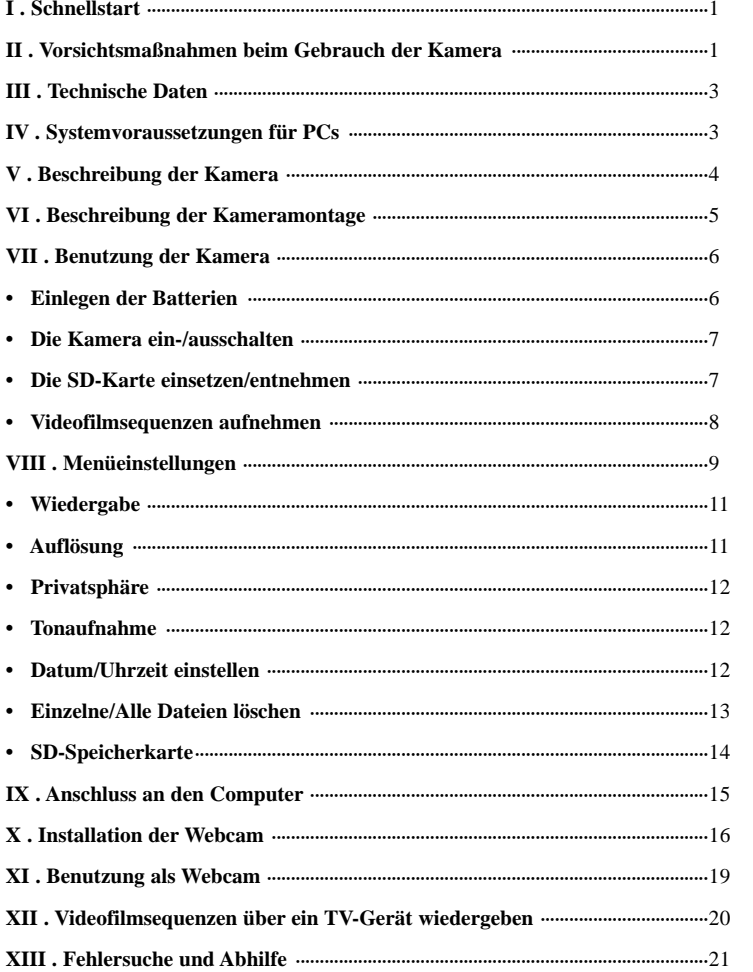

# **I) Schnellstart**

#### **Einschalten der Kamera**

Halten Sie die EIN/AUS-Taste (b) für 2 Sekunden gedrückt (ein Tonsignal erfolgt). Die LCD-Anzeige zeigt die verbleibende Aufnahmezeit an und die LED-Leuchte leuchtet grün.

#### **Videofilmsequenzen aufnehmen**

- 1. Richten Sie die Kamera aus.
- 2. Halten Sie den Film-Auslöser  $t_{rel}^{(2)}$  für 2 Sekunden gedrückt, um mit der Aufnahme zu beginnen (ein Tonsignal erfolgt). Die vergangene Zeit wird auf der LCD-Anzeige angezeigt. Die LED-
- Leuchte wechselt ihre Farbe von grün zu rot.<br>3. Drücken und halten Sie den Film-Auslöser  $\mathfrak{c}^{\Omega}_{\mathcal{H}}$ erneut für 2 Sekunden, um die Aufnahme zu stoppen (2 Tonsignale erfolgen). Die Gesamtlänge der Videoaufnahme wird 2 Sekunden lang auf der LCD-Anzeige angezeigt. Danach wechselt die Anzeige und die verbleibende Aufnahmezeit kann abgelesen werden (die verbleibende Zeit ist ein annährender Wert). Die LED-Leuchte wechselt nun ihre Farbe von rot zu grün.

#### **Fotos aufnehmen**

- 1. Richten Sie die Kamera aus.
- 2. Drücken Sie den Foto-Auslöser  $\circled{0}$ .
- 3. Auf der Anzeige erscheint die Anzahl der aufgenommenen Bilder (diese Zahl ist ein annährender Wert).

# **II) Vorsichtsmaßnahmen beim Gebrauch der Kamera Bitte beachten Sie bei der Benutzung ihrer Kamera die folgenden Sicherheitshinweise:**

- Die ATC5K ist erschütterungsfest jedoch nicht stoßsicher.
- Drücken Sie die Tasten der Kamera zu Ihrer Sicherheit nicht während sportlicher Aktivitäten.
- Bewahren Sie die Kamera über längere Zeiträume nicht an feuchten oder staubigen Orten auf. Dies kann zu einem Brand führen oder einen Kurzschluss verursachen.
- Setzen Sie die Kamera niemals über einen längeren Zeitraum übermäßig hohen Temperaturen, wie z.B. direkter Sonneneinstrahlung, aus. Dies kann das Gehäuse und die internen Komponenten der Kamera beschädigen.
- Reinigen Sie das Objektiv mit einem weichen, fusselfreien Tuch, um Fingerabdrücke oder Staub zu entfernen.
- Wir empfehlen die Verwendung von Alkaline-Batterien bei Temperaturen zwischen 0° C und 40° C (32° F bis 104° F).
- Der Bereich der Betriebstemperatur einer herkömmlichen Alkaline-Batterie des Typs AA beträgt 0° C bis 40° C (32° F bis 104° F). Höhere oder niedrigere Temperaturen können eine Fehlfunktion der Batterien verursachen. Bei niedrigen Temperaturen empfehlen wir die Verwendung von Lithium-Batterien.
- Schalten Sie die Kamera aus, bevor Sie die Batterien oder die Speicherkarte entnehmen. Die SD-Karte und die Daten können beschädigt werden, wenn die Karte bei eingeschalteter Kamera in das Gerät eingesetzt oder entnommen wird.
- Entnehmen Sie Batterien und Speicherkarte, bevor Sie die Kamera über längere Zeiträume lagern. Verwahren Sie die Kamera nur an gut belüfteten Orten, um Schimmelbildung zu vermeiden.
- Lassen Sie die Kamera unter folgenden Umständen von qualifizierten Fachkräften reparieren: a) Der Stecker ist beschädigt oder abgenutzt.
- b) Das Gerät wurde fallengelassen und/oder das Gehäuse wurde beschädigt. c) Flüssigkeit ist in die Kamera gelangt.

**Haftungsausschluss:** Oregon Scientific kann unter keinen Umständen für Verletzungen oder Sachschäden haftbar gemacht werden, die durch Teilnahme an risikoreichen (sportlichen) Aktivitäten entstehen, welche von Oregon Scientific nicht befürwortet oder empfohlen wurden. Die Garantie erstreckt sich ausschließlich auf Fehlfunktionen der Kamera, welche unmittelbar auf Herstellungsfehler zurück geführt werden können.

**Hinweise zum Urheberrecht:** Benutzer müssen beachten, dass die Übertragung von Speicherinhalten, in denen Bilder oder sonstige urheberrechtlich geschützte Daten enthalten sind, nur im Rahmen der geltenden Bestimmungen erlaubt ist. Die Benutzer sind allein dafür haftbar, wenn Urheberrechte durch den Gebrauch dieser Kamera verletzt werden.

#### **Wasserdichte**

Diese Kamera des Typs ATC5K ist bis zu 3m (10 ft) wasserdicht. Oregon Scientific übernimmt keinerlei Haftung für Fehlfunktionen der Kamera, die durch eindringendes Wasser als Folge einer missbräuchlichen Verwendung durch den Benutzer entstehen.

#### **Wichtig:**

Die Fernbedienung ist nicht wasserdicht, sondern lediglich wasserabweisend. Benutzen Sie sie niemals unter Wasser, da dies zu Fehlfunktionen führen kann.

#### **Vorsichtsmaßnahmen:**

Vergewissern Sie sich, dass der Verschluss über der LCD-Anzeige korrekt und sicher geschlossen ist, um zu verhindern, dass Flüssigkeiten ins Innere der Kamera gelangen.

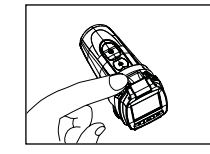

#### **Wasser kann in das Gerät eindringen, wenn die Anschlussabdeckung nicht fest verschlossen ist.**

- Wischen Sie Wasser so schnell wie möglich mit einem trockenen Tuch ab, sobald die Kamera nass wird.
- Das übrige Kamerazubehör ist nicht wasserdicht.
- Vergewissern Sie sich, dass der Verschluss über der LCD-Anzeige korrekt und sicher geschlossen ist, um zu verhindern, dass Flüssigkeiten ins Innere der Kamera gelangen.

#### **Betrieb der Kamera bei niedrigen Temperaturverhältnissen**

• Für den Einsatz der ATC5K bei niedrigen Temperaturen empfehlen wir die Verwendung von e2 Lithium Batterien der Marke Energizer.

#### **Setzen Sie die Kamera nicht extremen Temperaturen aus, da dies zu Fehlfunktionen führen kann.**

#### **Achtung:**

- Nicht-wiederaufladbare Batterien dürfen nicht aufgeladen werden.
- Wiederaufladbare Batterien müssen vor dem Laden aus der Kamera entnommen werden.
- Wiederaufladbare Batterien dürfen nur unter der Aufsicht von Erwachsenen geladen werden.
- Die Kontakte im Batteriefach dürfen nicht kurzgeschlossen werden.
- **2** • Leere Batterien müssen aus der Kamera entnommen werden.

DE

# **III) Technische Daten**

- Sensorauflösung 640x480 Pixel VGA CMOS-Sensor
- 32MB integrierter Speicher
- SD-Speicherkarteneinschub unterstützt Karten bis zu 4GB (nicht im Lieferumfang enthalten)
- Filmaufzeichnung:
- 640 x 480 Pixel (30\* Bilder pro Sekunde)
- 320 x 240 Pixel (30\* Bilder pro Sekunde)
- Fotoerfassung:
- 640 x 480 Pixel
- Farbiges 1.5" TFT LCD-Display
- Fixfokus mit Schärfebereich von 3m bis unendlich
- Filmformat: AVI
- Datenübertragung via USB (1.1) Schnittstelle
- Alle Bilder / letztes Bild löschen
- Autom. Abschaltung nach 30 Min. Inaktivität
- Batterien: 2 Alkaline-Batterien des Typs AA (im Lieferumfang enthalten)
- Abmessungen: 113mm x 54mm x 50mm
- PC-Betriebssystem Windows 2000, Windows XP, Windows Vista bzw. Apple Mac X10.4 und niedriger

# **IV) Systemvoraussetzungen für PCs**

# **Minimalvoraussetzungen**

- Pentium III 800 MHz oder höher
- Windows 2000, Windows XP, Windows Vista bzw. Apple Mac X 10.4 und niedriger
- 128 MB RAM
- 800 MB freier Speicherplatz auf Festplatte
- SVGA-Grafikkarte 800 x 600 Auflösung Videounterstützung (32 bit)
- 16 bit Windows-kompatible Soundkarte
- \* In einigen Fällen kann die Bildfrequenz automatisch verringert werden, um die Speichernutzung zu maximieren.

# **V) Beschreibung der Kamera**

- 1. Objektiv
- 2. Zweifarbige LED-Leuchte und Infrarot-Empfänger

**1**

**18**

Oregon

**16**

**13**

**24**

**10**

**14**

**11**

m

**20**

**27**

**8**

DE

**9**

- 3. Kameragriff
- 4. Schraube
- 5. Sicherungsmutter
- 6. Lenkstangenhalterung 7. Helmhalterung

8. USB-Kabel

- 9. AV-Kabel
- 10. Gummi-Pad11. Klettverschluss-Pad
- 12. Kurzes Klettband
- 13. Langes Klettband
- 14. Helmgurt aus
- Silikongummi 15. Bolzen
- 16. Haltevorrichtung
	- und Stativbefestigung
	- c
	- 17. Webcam-Fuß
	- 18. Installations-CD für die Webcam
	- 19. LCD-Anzeige
	- 20. EIN/AUS-Taste
	- 21. Eingabetaste 22. Menü- & Auswahltaste
	- 23. Film-Auslöser
	- 24. Foto-Auslöser
	- 25. Batteriefachklappe
- 26. Batterien (im
- Lieferumfang enthalten)
- 27. Mini-USB-Anschluss
- 28. SD-Karteneinschub
- 29. SD-Karte (nicht im Lieferumfang enthalten)
- 30. AV-Anschluss
- 31. Fernbedienung 32. Tasche
- **34**

# **VI) Beschreibung der Kameramontage**

Die Kamera kann auf mehrere Arten mit den mitgelieferten Bändern und dem Klettverschlussstück montiert werden. Befolgen Sie bitte die nachstehend empfohlenen Montagemethoden:

#### **Die Position der Kamera fixieren**

a) Halten Sie die Kamera und die Haltevorrichtung so, dass die hintere Seite der Kamera wie gezeigt in Ihre Richtung weist und drehen Sie die Haltevorrichtung nach rechts, um sie festzuschrauben.

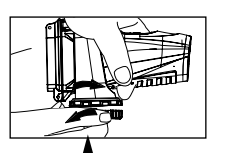

**Hinweis:** Bitte drehen Sie dieHaltevorrichtung mit

b) Drehen Sie die Haltevorrichtung nach links, um sie zu lösen.

# **Die Kamera mit dem Silikongummiband auf dem Helm montieren**

- 1. Befestigen Sie das Gummi-Pad auf der Unterseite der Helmhalterung.
- 2.+3. Führen Sie das Silikongummiband durch die Helmhalterung.
	- 4. Befestigen Sie die Helmhalterung mit dem Silikongummiband am Helm.
	- 5. Schieben Sie die Kamera in die Helmhalterung.
	- 6. Verstellen Sie den Winkel der Kamera, um sicherzustellen, dass diese festsitzt.
	- 7. Benutzen Sie das Klettverschluss-Pad oder die Klettbänder, um den Sitz der Kamera zu verbessern, falls diese noch zu locker sitzt, sobald der Helm bewegt wird.
	- 8. Bitte lockern Sie die Haltevorrichtung am Sockel der Kamera, bevor Sie sie drehen, um Beschädigungen vorzubeugen.

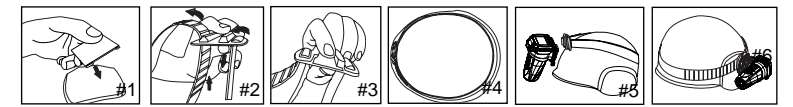

## **Die Kamera mit dem Klettband montieren:**

- 1. Befestigen Sie das Gummi-Pad auf der Unterseite der Helmhalterung.
- 2+3. Platzieren Sie die Helmhalterung auf dem Helm und führen Sie das Klettband durch die Helmhalterung.
	- 4. Befestigen Sie das Klettband, indem Sie es durch die Helmöffnungen ziehen und festschnallen.
	- 5. Schieben Sie die Kamera in die Helmhalterung und verstellen Sie den Winkel der Kamera, um sicherzustellen, dass diese festsitzt.

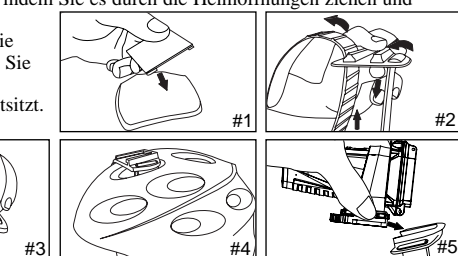

#### **5**

### **Die Kamera mit der Lenkstangenhalterung montieren:**

- 1. Platzieren Sie die Lenkstangenhalterung auf
- der Lenkstange. 2. Nehmen Sie die Schraube und Sicherungsmutter zur Hand, um die Lenkstangenhalterung zu fixieren.
- 3. Schieben Sie die Kamera in die Lenkstangenhalterung und stellen Sie sicher, dass die Kamera in der Halterung eingerastet ist.
- 4. Verstellen Sie den Winkel der Kamera.

#### **Die Kamera auf einem Stativ oder demWebcam-Fuß montieren:**

- 1. Bringen Sie die Haltevorrichtung an der Unterseite der Kamera an.
- 2. Befestigen Sie die mit die Haltevorrichtung versehene Kamera auf dem Webcam-Fuß.
- 3. Justieren Sie den Winkel der Kamera.

# **VII) Benutzung der Kamera**

## **Vorsicht! Die Haltevorrichtung ist scharfkantig.**

Bitte stellen Sie sicher, dass die Haltevorrichtung in die selbe Richtung wie das Objektiv zeigt, bevor Sie die Anschlussabdeckung lösen. Beachten Sie folgende

- 1. Öffnen Sie die Anschlussabdeckung am hinteren Ende des Gerätes, indem Sie die schwarzen Entriegelungssknöpfe drücken und dabei gleichzeitig die Verschlussklappe anheben.
- 2. Benutzen Sie eine Münze oder einen Schraubenzieher, um die Schraube in Linksrichtung zu lösen.
- 3. Legen Sie 2 AA Alkaline-Batterien entsprechend der dargestellten Polaritäten ein.
- 4. Schließen Sie die Batteriefachklappe und vergewissern Sie sich, dass die Schraube fest angezogen ist, bevor Sie die Anschlussabdeckung schließen.

**Wichtig:** Wenn der Ladestand der Batterien in der Kamera zu niedrig ist, erscheint das Batterie-Symbol auf der LCD-Anzeige. Vergewissern Sie sich, dass alle Dateien vor dem Batteriewechsel gespeichert wurden.

**Übertragen Sie Ihre Videofilmsequenzen immer vor dem Batteriewechsel auf Ihren PC, um einen Verlust der Daten zu vermeiden.**

#### **Hinweis:**

- a) Verwenden Sie keinesfalls alte und neue Batterien gemeinsam. Wechseln Sie immer alle Batterien gleichzeitig aus.
- b) Entfernen Sie die Batterien, wenn die Kamera über einen längeren Zeitraum nicht benutzt wird.

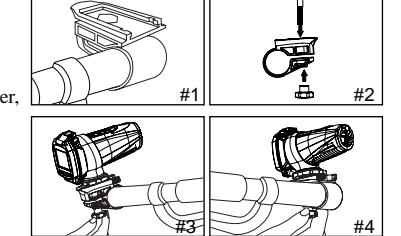

(1)

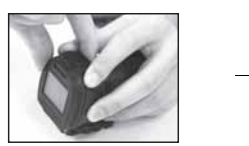

DE

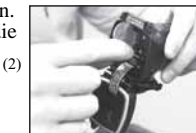

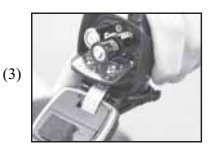

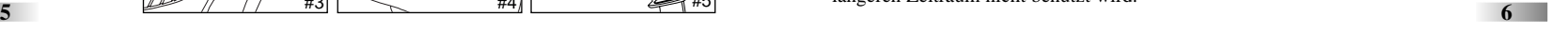

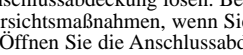

- 
- vanne van en mang en<br>Vorschicht, sie könn scharfkantig sein.

**Einlegen der Batterien**

c) Verwenden Sie Alkaline-Batterien, Standardbatterien (Zink-Kohle) oder wiederaufladbare Batterien (Nickel-Cadmium) nicht gemeinsam. Es dürfen nur Batterien des selben oder eines gleichwertigen Typs verwendet werden. d) Berühren Sie nicht das flache Kabel an der Rückseite der Kamera.

**Einlegen der Batterie in die Fernbedienung** Das Batteriefach befindet sich auf der Unterseite der Fernbedienung. Öffnen Sie die Batteriefachabdeckung, indem Sie die Abdeckkappe mit einer Münze im Uhrzeigersinn lösen. Legen Sie die Batterie ein und vergewissern Sie sich, dass die negative Seite auf der Metallzinke liegt. Schließen Sie die Batteriefachabdeckung wieder und vergewissern Sie sich, dass diese fest verschlossen ist.

#### **Die Kamera einschalten**

1. Halten Sie die EIN/AUS-Taste 2 Sekunden lang gedrückt (ein Signalton erfolgt). Die grüne LED-Leuchte signalisiert, dass die Kamera eingeschaltet ist. Die LCD-Anzeige zeigt die verbleibende Aufnahmezeit an.

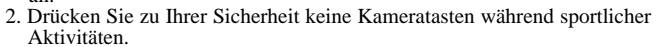

#### **Die Kamera ausschalten**

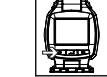

1. Halten Sie die EIN/AUS-Taste  $\mathcal{O}$  2 Sekunden lang gedrückt (zwei Signaltöne erfolgen). Die LCD-Anzeige schaltet sich ab. Die LED-Leuchte ist erloschen und zeigt damit an, dass die Kamera ausgeschaltet ist.

2. Die Kamera wird bei Nichtbenutzung automatisch nach 30 Minuten ausgeschaltet, sofern sie sich nicht im USB-Modus befindet. Solange die Kamera ausgeschaltet ist, bleibt auch die LED-Leuchte inaktiv.

**Hinweis:** Wenn die Kamera mit Ihrem PC verbunden ist, müssen Sie das USB-Kabel herausziehen, um die Kamera auszuschalten.

**Achtung:** Vergewissern Sie sich, dass die ATC5K ausgeschaltet ist, wenn Sie die SD-Karte einsetzen oder entnehmen. Die Karte und die Daten können beschädigt werden, wenn die SD-Karte bei aktivierter Kamera eingesetzt oder entnommen wird. Diese Kamera verfügt nicht über einen integrierten Akku. Versuchen Sie nicht, wiederaufladbare Batterien aufzuladen, während sich diese in der Kamera befinden. Dies kann zu Beschädigungen und/oder Verletzungen führen.

#### **Die SD-Karte einsetzen/entnehmen**

4. Schließen Sie die Abdeckung wieder.

#### **Karte einsetzen:**

1. Schalten Sie die ATC5K aus.

ein, bis sie einrastet.

- 2. Öffnen Sie die Anschlussabdeckung am hinteren Ende der Kamera.3. Vergewissern Sie sich, dass die Kontakte der SD-Karte nach
- unten zeigen und führen Sie die Karte vorsichtig und vollständig

# **Karte entnehmen:**

- 1. Schalten Sie die ATC5K aus.
- 2. Öffnen Sie die Anschlussabdeckung am hinteren Ende der Kamera.
- 3. Drücken Sie vorsichtig auf die Karte, bis Sie ein Klicken
- hören und ziehen Sie die Karte anschließend heraus. 4. Schließen Sie die Abdeckung wieder.
- 

# **Hinweis:**

- a. Vergewissern Sie sich, dass die Karte korrekt eingesetzt ist.
- b. Vermeiden Sie, die Kontakte auf der Rückseite der SD-Karte zu berühren.
- c. Die Karte kann beschädigt werden, wenn sie nicht vollständig eingeführt ist.
- d. Die SD-Karte oder die darauf enthaltenen Daten können beschädigt werden, wenn die Karte eingelegt oder entnommen wird, während die Kamera eingeschaltet ist.

#### **Videofilmsequenzen aufnehmen**

- 1. Visieren Sie das Motiv an, das Sie aufnehmen möchten.
- 2. Halten Sie den Auslöser  $\mathbb{R}^{2}$  2 Sekunden lang gedrückt, um die Aufnahme zu starten (ein Signalton erfolgt). Die Farbe der LED-Leuchte wechselt von grün zu rot. Hierdurch wird angezeigt, dass die Aufnahme gestartet wurde. Die abgelaufene Zeit wird auf der LCD-Anzeige eingeblendet.

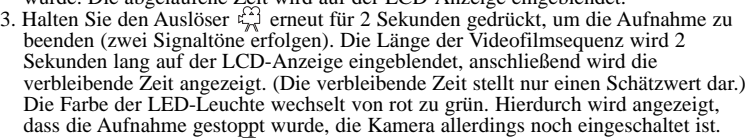

4. Halten Sie die Menütaste 2 Sekunden lang gedrückt, um die gewünschte Auflösung  $(640 \times 480, 320 \times 240)$  auszuwählen. Drücken Sie die Menütaste  $\Box$  erneut, um die Symbole zu durchlaufen, die diese Auflösungen darstellen (obere Zeile der LCD-Anzeige). Weitere Erläuterungen finden Sie auf S. 11. Die Symbole blinken, bis Sie die Eingabetaste  $\Box$  drücken, um Ihre Auswahl zu bestätigen.

#### **Achtung:**

Bitte wechseln Sie die Batterien aus, sobald das Batterie-Symbol auf der LCD-Anzeige erscheint, um einen Datenverlust oder Fehlfunktionen zu vermeiden.

### **Benutzung der Fernbedienung**

- 1. Vergewissern Sie sich, dass Sie den Sensor der Fernbedienung in Richtung der Kamera halten. Drücken Sie entweder den Film-Auslöser  $\mathbb{E}^{\mathbb{N}}$ oder den Foto-Auslöser  $\circledcirc$  .
- 2. Die LED-Leuchte der Kamera wechselt ihre Farbe von grün zu rot und zeigt damit an, dass die Aufnahme gestartet wurde.
- 3. Der Sendebereich der Fernbedienung ist beschränkt. Wir empfehlen die Verwendung der Fernbedienung innerhalb von 4m, sofern die Fernbedienung gerade auf die Kamera ausgerichtet wird. Wenn Sie die Fernbedienung in einem Winkel zur Kamera halten, empfehlen wir Ihnen, innerhalb eines 2m Radius zu bleiben und einen Winkel von 20° zum Infrarot-Empfänger nicht zu überschreiten.

#### **Hinweis:**

1. Die Standardauflösung ist 640 x 480 (VGA).

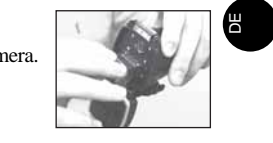

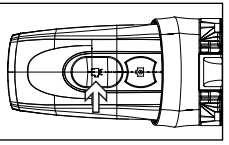

**8**

2. Wenn die Aufnahmedauer zu lang ist, kann die Videodatei automatisch auf 2 Dateien aufgeteilt werden. Ein Eingreifen des Benutzers ist nicht notwendig, da die Kamera mit dem Filmen fortfährt, sobald die erste Datei gespeichert wurde. Dieser Vorgang dauert wenige Sekunden. Bitte beachten Sie, dass die Zeit zur Speicherung der Videodateien in Abhängigkeit zu ihrer Länge bzw. Größe variieren kann.

# **VIII) Menüeinstellungen**

- 1. Halten Sie die Menütaste <sup>2</sup> Sekunden lang gedrückt (ein Signalton erklingt), um die Optionen auszuwählen.
- 2. Sie können verschiedene Aufnahmemodi durchlaufen, indem Sie wiederholt auf die Menütaste  $\Box$  drücken. Die LCD-Anzeige blendet jeden Modus ein, sobald Sie die Menütaste drücken.

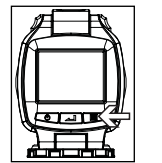

- 3. Drücken Sie auf die Eingabetaste  $\equiv$ , um die Auswahl zu bestätigen (ein Signalton erfolgt).
- 4. Drücken Sie die Menütaste , um die verschiedenen Optionen im Unermenü zu durchblättern. Sie müssen eine Auswahl treffen, um das Untermenü zu verlassen.
- 5. Wenn Sie den Menüauswahlmodus beenden möchten, durchlaufen Sie die Symbole, indem Sie wiederholt auf die Menütaste  $\Box$  drücken. Alternativ können Sie die Menütaste  $\Box$  2 Sekunden lang gedrückt halten, um die Menüauswahl zu verlassen.

Drücken der Menütaste6

6. Die verschiedenen Modussymbole werden in nachstehender Tabelle dargestellt.

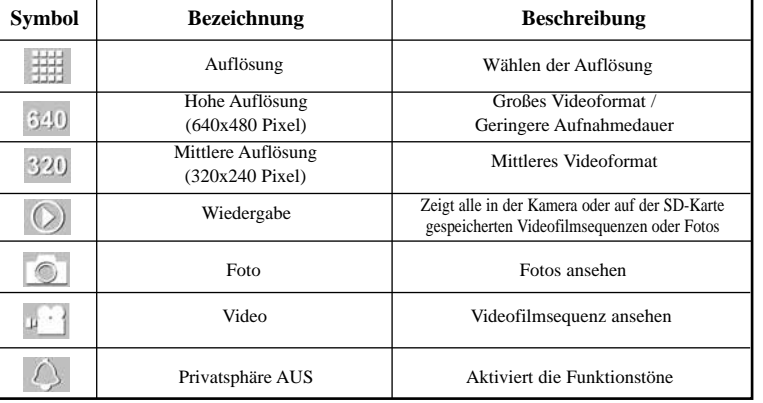

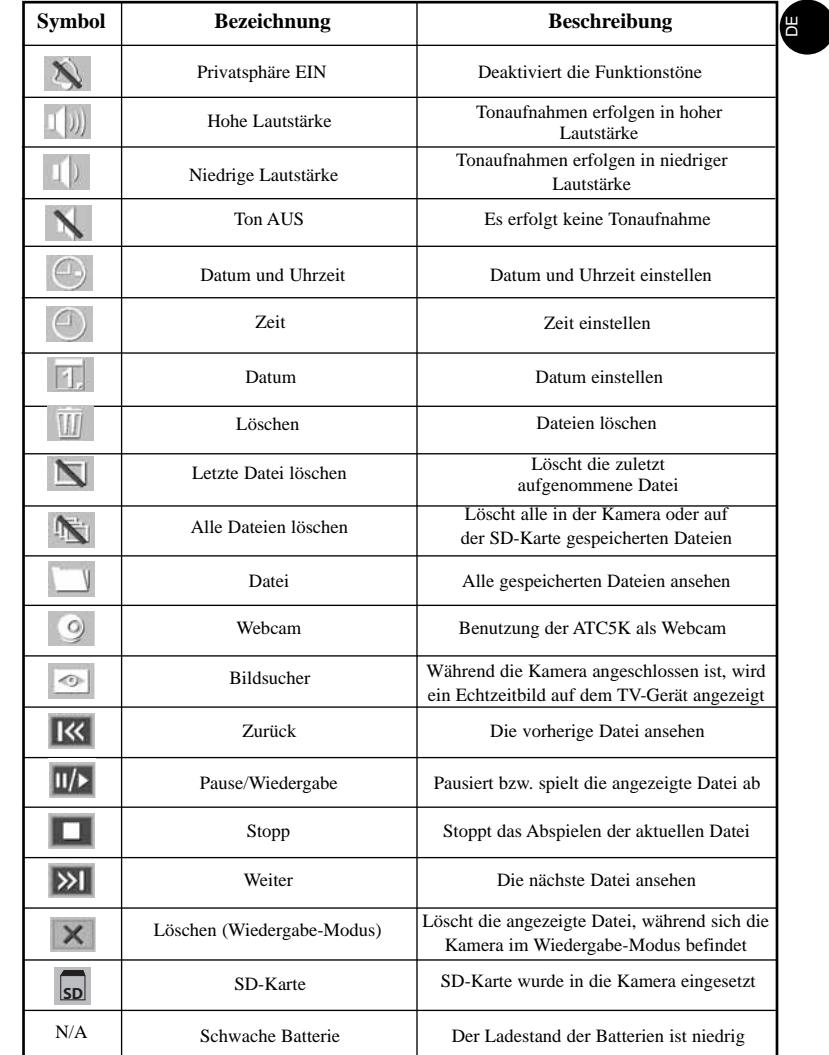

# **Wiedergabe**

Drücken Sie die Menütaste  $\exists$ . Als erstes erscheint das Wiedergabe-Symbol **D.** Drücken Sie die Eingabetaste  $\equiv$  um in diesen Modus zu gelangen oder drücken Sie die Menütaste erneut, um in den nächsten Modus - Auflösung  $\frac{1}{2}$  - zu gelangen.

Dieser Modus erlaubt es dem Benutzer, die gespeicherten Dateien anzusehen. Drücken Sie die Menütaste **erneut**, um zum Auflösungs-Modus  $\equiv$  zu wechseln oder drücken Sie die Eingabetaste  $\equiv$ , um den Wiedergabe-Modus auszuwählen.

Es gibt zwei Optionen im Wiedergabe-Modus, die es Ihnen erlauben Fotos **Aund Videos and Aussissehen. Drücken Sie die Menütaste** , um zwischen diesen beiden Einstellungen zu wechseln. Drücken Sie die Eingabetaste  $\equiv$ , um Ihre Wahl zu bestätigen.

Die Wiedergabe-Funktionen sind in beiden Einstellungen gleich: Zurück  $\sim$ , Pause/Wiedergabe **Wiedergabe 1. Stopp J**, Vor **Wiedergabe 3. Drücken Sie die** Menütaste  $\epsilon$ , um die Symbole zu durchlaufen und drücken Sie die Eingabetaste zur Bestätigung. Wenn Löschen  $\times$  ausgewählt wird, wird die Datei gelöscht, die Sie gerade ansehen. Wie Sie alle Dateien löschen können, wird auf S. 13 dieser Anleitung beschrieben.

Halten Sie die Menütaste für 2 Sekunden gedrückt, um den Wiedergabe-Modus zu beenden. Sie werden automatisch zurück in den Bildsucher-Modus geleitet.

#### **Auflösung**

## **640 x 480, 320 x 240 Pixel Auflösung**

Bei dieser Kamera können Sie zwischen zwei Videoauflösungen wählen: 640 x 480 und 320 x 240 Pixel. Videofilmsequenzen mit hoher Auflösung haben eine höhere Qualität, da sie mehr Pixel darstellen, während niedrigere Auflösungen weniger Details aufweisen, aber eine längere Aufnahmedauer ermöglichen. Die Dauer der Videofilmsequenz, die Ihre Kamera aufnehmen kann, hängt von der gewählten Auflösung ab. Um zwischen hoher und niedriger Auflösung zu wechseln, drücken Sie auf die Menütaste  $\exists$ , bis die LCD-Anzeige das korrekte Symbol darstellt. Drücken Sie auf die Eingabetaste  $\equiv$ , um Ihre Auswahl zu bestätigen.

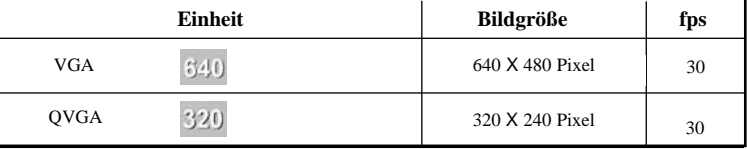

# **Privatsphäre**

Diese Einstellung erlaubt es dem Benutzer die Tonsignale der Kamera zu deaktivieren.

DE

Das Symbol für Privatsphäre wird hervorgehoben.

Drücken Sie die die Menütaste  $\exists$ , um in den nächsten Menümodus - Tonaufnahme - zu gelangen oder drücken Sie Eingabe  $\equiv$ , um die Privatsphäre-Funktion zu bestätigen.

Wenn Sie die Eingabetaste  $\equiv$  drücken, während das "aktiv" Symbol  $\triangleright$  zu sehen ist, werden die Tastentöne und LED-Leuchten der Kamera aktiviert. Wenn Sie die Eingabetaste  $\equiv$  drücken, während das "inaktiv" Symbol zu sehen ist, werden die Tastentöne und LED-Leuchten der Kamera deaktiviert, während Tonaufnahmen jedoch weiterhin getätigt werden können.

Drücken Sie die Menütaste **II.** um zwischen "aktiv" und "inaktiv" zu wählen. Die Anzeige wird solange zwischen "aktiv" und "inaktiv" hin und her wechseln, bis Sie eine der Einstellungen bestätigen. Erst dann gelangen Sie in den nächsten Menü-Modus.

## **Tonaufnahme**

Sobald Sie in diesen Modus gelangen, blinkt das IID Symbol. ID bedeutet, dass während des Filmens Tonaufnahmen gemacht werden. Drücken Sie die Menütaste  $\mathbb{B}$  (ein Signalton ertönt), um zur Einstellung  $\mathbb{N}$  zu wechseln und die Tonaufnahme zu deaktivieren. Die Symbole  $\blacksquare$  und  $\blacksquare$  erscheinen so lange abwechselnd, bis eine Auswahl getroffen wird.

Drücken Sie auf die Eingabetaste  $\equiv$  (ein Signalton erfolgt), um Ihre Auswahl zu bestätigen und zum nächsten Modus überzugehen.

#### **Datum/Uhrzeit einstellen**

Blättern Sie zum Datumsymbol im Menü-Modus, indem Sie wiederholt auf die Menütaste  $\Box$  drücken. Wenn das Datumsymbol blinkt, drücken Sie auf die Eingabetaste , um Datum und Uhrzeit zu ändern.

## **Das Jahr einstellen**

- 1. Drücken Sie die Menütaste  $\exists$ , um die letzte Ziffer des Jahres einzustellen (00-09). Drücken Sie die Eingabetaste  $\equiv$ , um die entsprechende Ziffer zu bestätigen.
- 2. Drücken Sie die Menütaste  $\exists$ . um die 3. Ziffer des Jahres einzustellen (0X-9X). Drücken Sie die Eingabetaste  $\equiv$ , um die entsprechende Ziffer zu bestätigen. Anschließend können Sie den Monat einstellen.

## **Den Monat einstellen**

 **12**Bei der Einstellung des Monats wird "MM" angezeigt. Drücken Sie die Menütaste  $\exists$ , um den Monat einzustellen. Drücken Sie zur Bestätigung auf die Eingabetaste . Anschließend können Sie den Tag einstellen.

# **Den Tag einstellen**

Bei der Einstellung des Tages wird "DD" angezeigt. Drücken Sie die Menütaste  $\exists$ , um den Tag einzustellen. Drücken Sie zur Bestätigung auf die Eingabetaste  $\equiv$ . Anschließend können Sie die Uhrzeit einstellen.

## **Die Uhrzeit einstellen**

Drücken Sie die Menütaste  $\exists$ , um die Stunde einzustellen. Drücken Sie zur Bestätigung der Stunde auf die Eingabetaste  $\equiv$ . Anschließend können Sie die Minuten einstellen.

Drücken Sie die Menütaste  $\exists$ , um die Minuten einzustellen. Drücken Sie auf die Eingabetaste  $\equiv$ , um die Uhrzeit zu bestätigen und diesen Modus zu beenden.

## **Einzelne Dateien löschen**

Drücken Sie auf die Menütaste  $\Box$ , bis  $\Box$  auf der LCD-Anzeige erscheint. Wählen Sie  $\lfloor \cdot \rfloor$ , sobald Sie sich im Löschen-Modus befinden, um die zuletzt aufgenommene Datei zu entfernen und bestätigen Sie Ihre Wahl mit der Eingabetaste . Wiederholen Sie diese Schritte, um nacheinander einzelne Dateien zu löschen.

Hinweis: Nach dem Löschen der Datei passt die LCD-Anzeige die verbleibende Anzahl der Dateien entsprechend an.

#### **Alle Dateien löschen**

**13** 

Drücken Sie auf die Menütaste **is**, bis **UI** auf der LCD-Anzeige erscheint. Wählen Sie  $\blacksquare$ , sobald Sie sich im Löschen-Modus befinden, um alle aufgenommenen Dateien zu entfernen und bestätigen Sie Ihre Wahl mit der Eingabetaste  $\equiv$ .

**Hinweis:** Es kann einige Minuten dauern, mehrere Dateien gleichzeitig zu löschen.

# **SD-Speicherkarte**

In diesem Gerät können Sie SD-Speicherkarten mit einer Kapazität von bis zu 4GB verwenden. Um eine SD-Speicherkarte zu verwenden, schalten Sie die ATC5K aus und setzen Sie die SD-Speicherkarte ein. Wenn die Kamera danach eingeschaltet wird, erscheint das Symbol für die SD-Karte **so** auf der LCD-Anzeige. Die verbleibende Zeit wird ebenfalls auf der LCD-Anzeige eingeblendet. Alle neu aufgenommenen Videofilmsequenzen werden auf der SD-Karte gespeichert.

## **Hinweis:**

- 1. Falls ein Fehler auf der SD-Speicherkarte auftritt, werden das Symbol für die SD-Karte und die Buchstaben "Err" auf der LCD-Anzeige eingeblendet. Schalten Sie die Kamera in diesem Fall aus und entnehmen Sie die SD-Karte.
- 2. Die SD-Karte ist mit einem Schreibschutzschalter ausgestattet, der ein Beschreiben oder Formatieren der Karte verhindert. Wenn die SD-Karte schreibgeschützt ist, wird "Card locked" angezeigt.
- 3. Wir empfehlen die Verwendung einer SD-Karte der Marke SanDisk oder AData.
- 4. Benutzer, die das Betriebssystem Windows 2000 verwenden, müssen die SD-Karte zum Format FAT formatieren, da es sonst möglicherweise zu Funktionsstörungen kommen kann.

## **Aufnahmezeit**

Die zur Verfügung stehende Aufnahmezeit ist ein Schätzwert (die tatsächliche Aufnahmedauer variiert in Abhängigkeit zu den Aufnahmebedingungen und zum Kartentyp).

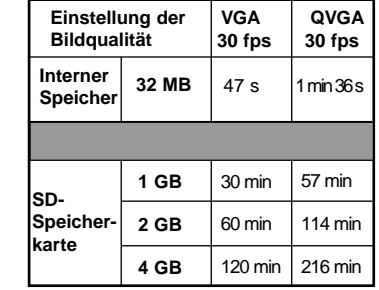

DE

# **IX) Anschluss an den Computer**

Sie können aufgenommene Videofilmsequenzen auf einen PC übertragen, indem Sie die ATC5K über ein USB-Kabel mit dem PC verbinden. 1. Schalten Sie die ATC5K ein.

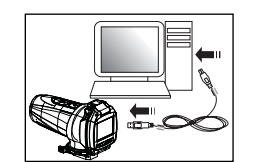

- 2. Schließen Sie die ATC5K über das USB-Kabel an einen PC an.
- 3. Wählen Sie nun zwischen den beiden Funktionen "Datei" □ und "Webcam" . Die Einstellung "Datei" erlaubt es Ihnen, die Dateien anzusehen, welche sich auf der  $SD-K$ arte befinden. Das Symbol steht für die Webcam-Funktion.
- 4. Wenn das Symbol  $\blacksquare$  hevorgehoben wird, können Sie die ATC5K als Webcam benutzen. Bestätigen Sie diese Funktion mit der Eingabetaste  $\equiv$ . Bitte denken Sie daran, dass die mitgelieferte Software installiert werden muss, bevor Sie die Kamera als Webcam benutzen können.
- 5. Wenn "Datei" auf der LCD-Anzeige der ATC5K erscheint, bedeutet das, dass die Kamera korrekt mit dem PC verbunden ist und die Dateien auf der Speicherkarte zur Ansicht bereit stehen.
- 6. Wenn Sie sich für die Funktion "Datei" entscheiden, müssen Sie Ihre Wahl mit der Eingabetaste  $\equiv$  bestätigen. Das Laufwerk der ATC5K erscheint daraufhin im Ordner [Arbeitsplatz].

\*Wenn Sie die Kamera zum ersten Mal mit einem PC verbinden, wird der erforderliche Treiber automatisch installiert, so dass die Kamera von Windows "plug and play" erkannt wird. Das Laufwerk der ATC5K erscheint daraufhin im Ordner [Arbeitsplatz].

- 7. Öffnen Sie den Unterordner "ATC5K" im Ordner [DCIM], um Ihre gewünschten Videodateien auszuwählen. Kopieren Sie die gewünschten Videodateien auf Ihren PC.
- Aufbau des Ordners

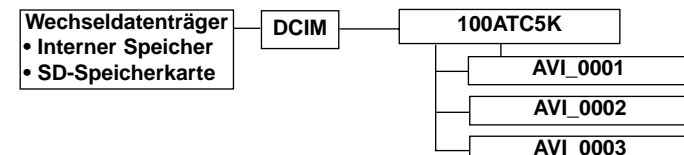

# **X) Installation der Webcam**

#### **Achtung:**

Diese Hardware hat den Windows-Logo-Test nicht bestanden. Die Nutzung der Webcam-Funktion geschieht daher auf eigenes Risiko. Durch die Installation der Webcam wird Oregon Scientific von jeglichen Schadensersatzansprüchen für Software- sowie Hardwarefehlfunktionen bzw. Virenprobleme freigesprochen, welche durch die Installation verursacht wurden.

## **Achtung:**

\* Die Webcam funktioniert nicht mit Windows Vista 64 bit Versionen. \* Benutzer, die Windows 2000 verwenden, müssen die Netmeeting Funktion installieren, um die Kamera als Webcam benutzen zu können.

#### **Installation der Webcam unter Windows Vista**

**Hinweis**: Vergewissern Sie sich, dass die CD im CD-Laufwerk liegt, bevor Sie mit der Installation beginnen.

- 1. Schließen Sie die Kamera über das USB-Kabel an ihren Computer an. Stellen Sie sicher, dass die Kamera eingeschaltet ist und wählen Sie die Einstellung "Webcam". Ein Pop-Up-Fenster erscheint auf Ihrem Bildschirm. Klicken Sie auf ,,Diese Nachricht zukünftig nicht mehr für dieses Gerät anzeigen".
- 2. Öffnen Sie das Start-Menü, klicken Sie auf ,,Computer" und wählen Sie ,,Computerverwaltung".
- 3. Klicken Sie auf ,,Gerätemanager". Im rechten Fenster sollte nun unter ,,Andere Geräte" das mit einem Ausrufezeichen versehene ATC5K-Symbol erscheinen. Klicken Sie bitte mit der rechten Mousetaste auf dieses Symbol und wählen Sie ,,Treibersoftware aktualisieren" aus dem Menü.

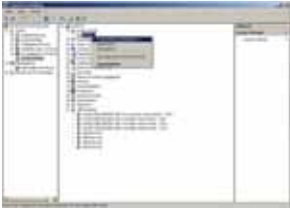

#### 4. Ein neues Pop-Up Fenster erscheint. Wählen Sie hier "Auf dem Computer nach Treibersoftware suchen" aus.

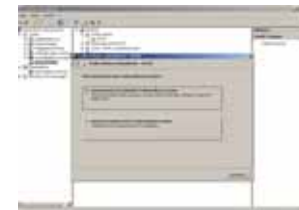

**15**

DE

5. Wählen Sie im nächsten Fenster mit der Funktion ,,Durchsuchen" das CD-Laufwerk aus. Wählen Sie anschließend den Ordner Windows Vista\_32 bit aus und klicken Sie auf ,,Weiter".

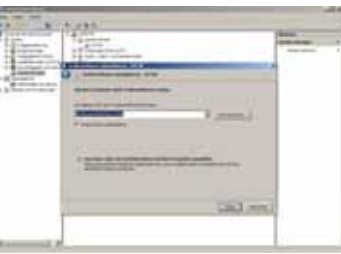

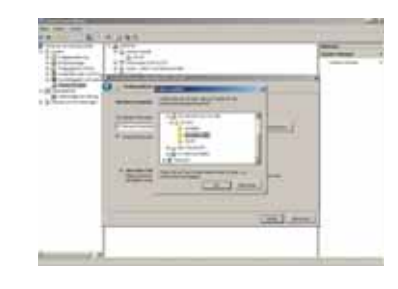

6. Eine Statusanzeige erscheint gefolgt von einer Windows-Sicherheitsabfrage. Wählen Sie ,,Diese Treibersoftware trotzdem installieren". Diese Abfrage erscheint insgesamt zwei Mal während des Installationsvorgangs.

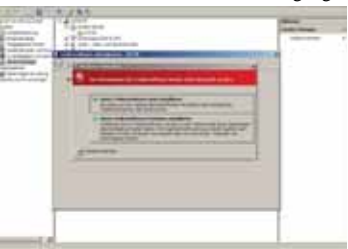

7. Sie haben Ihre Webcam erfolgreich installiert.

**17**

# **Installation der Webcam unter Windows XP**

**Hinweis:** Vergewissern Sie sich, dass die CD im CD-Laufwerk liegt, bevor Sie mit der Installation beginnen. DE

1. Schließen Sie die Kamera über das USB-Kabel an ihren Computer an. Stellen Sie sicher, dass die Kamera eingeschaltet ist und wählen Sie die Einstellung "Webcam". Ein Pop-Up-Fenster erscheint auf Ihrem Bildschirm. Klicken Sie auf ,,Software automatisch installieren" und anschließend auf "Weiter".

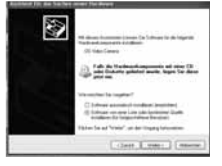

2. Im nun folgenden Fenster müssen die beiden Punkte "Diese Quellen nach dem zutreffenden Treiber durchsuchen" und "Wechselmedien durchsuchen" angeklickt werden bevor Sie auf "Weiter" klicken. Im nächsten Schritt wird dann Hardware gesucht.

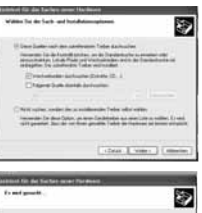

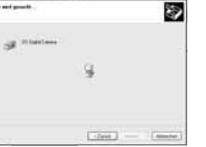

3. Ein neues Fenster erscheint. Wählen Sie den Treiber mit der Bezeichnung "winxp" aus und klicken Sie auf "Weiter".

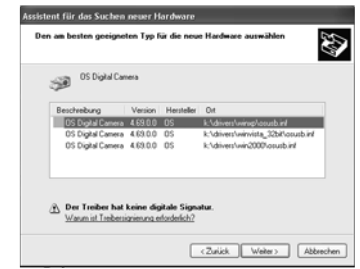

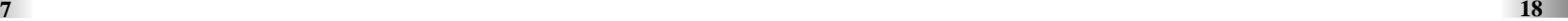

4. Im folgenden Fenster erscheint eine Windows-Sicherheitsabfrage, welche Sie darüber informiert, dass die Software den Windows-Logo-Test nicht bestanden hat. Wählen Sie ,,Diese Treibersoftware trotzdem installieren".

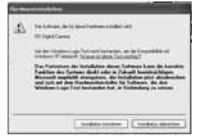

5. Sie werden darüber informiert, dass Ihre Webcam erfolgreich installiert wurde.<br>Wenn Sie nun auf "Fertigstellen" klicken, erscheint das gleiche Pop-Up Fenster wie in Schritt 1.<br>Sobald sie alle Schritte nocheinmal befolgt

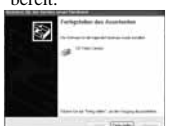

# **XI) Benutzung als Webcam**

- 1. Um die Kamera als Webcam zu benutzen muss der Webcam-Modus eingestellt werden. Drücken Sie die die Menütaste  $\exists$ , während Sie sich im Datei-Modus befinden, um zum **-Modus zu wechseln. Bestätigen Sie Ihre Wahl**, indem Sie die Eingabetaste  $\Box$  drücken.
- 2. Wenn Sie nachträglich von einem Modus zum anderen wechseln möchten, müssen Sie die Verbindung zwischen Kamera und PC zunächst unterbrechen, bevor Sie die ATC5K erneut anschließen und die zuvor aufgeführten Schritte wiederholen.

# 3. Die Kamera wird über den PC mit Strom versorgt.

#### **Hinweis:**

- 1. Videoaufnahmen werden im AVI-Format gespeichert.
- 2. Wenn die ATC5K bei eingelegter SD-Karte mit dem PC verbunden ist, werden die auf der Karte gespeicherten Dateien im Ordner ,,100ATC5K" angezeigt.
- 3. Die Webcam-Funktion wird nicht von Computern der Marke Apple Mac unterstützt. Sie können ihre Videoaufnahmen auf einen MAC übertragen, indem sie die ATC5K über ein USB-Kabel mit dem MAC verbinden.
- 1. Schalten Sie die ATC5K ein.
- 2. Schließen Sie die ATC5K über das USB-Kabel an den MAC an.
- 3. Wählen Sie nun zwischen den beiden Funktionen ,,Datei" und ,,Webcam" . Die Einstellung "Datei" erlaubt es Ihnen, die Dateien anzusehen, welche sich auf der SD-Karte befinden. Das Symbol steht für die Webcam-Funktion.
- 4. Wenn auf der LCD-Anzeige der ATC5K erscheint, bedeutet das, dass die Kamera korrekt mit dem MAC verbunden ist und die Dateien auf der Speicherkarte zur Ansicht bereit stehen.
- 5. Wenn Sie sich für die Funktion "Datei" entscheiden, müssen Sie Ihre Wahl mit der Eingabetaste bestätigen. Das Laufwerk der ATC5K erscheint daraufhin im Ordner [Arbeitsplatz].
- \* Wenn Sie die Kamera erstmalig an einen MAC anschließen, wird der erforderliche Treiber automatisch installiert.
- 6. Öffnen Sie den Unterordner "ATC5K" im Ordner [DCIM], um Ihre gewünschten Videodateien auszuwählen. Kopieren Sie die gewünschten Videodateien auf Ihren MAC.
- 7. Wenn Sie von einer Funktion zur anderen wechseln möchten, müssen Sie die Kamera zunächst von Ihrem MAC trennen. Stellen Sie anschließend eine erneuteVerbindung her und wiederholen Sie die komplette Auswahl.
- 8. Die Kamera wird über den Computer mit Strom versorgt.

# **Hinweis:**

Zum Lieferumfang der ATC5K gehört ein Webcam-Fuß. Bitte benutzen Sie diesen, wenn Sie Ihre ATC5K als Webcam einsetzen.

# **XII) Videofilmsequenzen über ein TV-Gerät wiedergeben**

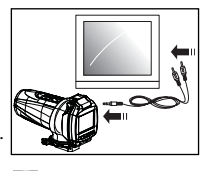

DE

- 1. Schalten Sie die ATC5K und das TV-Gerät aus.
- 2. Schließen Sie Ihre ATC5K über das AV-Kabel an Ihr TV-Gerät an.
- 3. Schalten Sie das TV-Gerät und die ATC5K ein.
- 4. Wählen Sie nun zwischen den beiden Einstallungen ,,Wiedergabe" und  $Bildsucher"$  .
- 5. Wird automatisch auf der LCD-Anzeige erscheinen. Drücken Sie die Menütaste  $\exists$ , um zur Einstellung  $\Box$  zu wechseln und drücken Sie die Eingabetaste  $\Box$ , um Ihre Wahl zu bestätigen. Sobald Sie diese Funktion gewählt haben, erscheint ein Echtzeit-Bild auf Ihrem Fernseher. Während sich die Kamera im Bildsucher-Modus befindet, sind alle Tasten mit Aufnahmefunktionen inaktiv. Der TV-Modus wird automatisch aktiviert, sobald Sie die Kamera über das AV-Kabel mit einem Fernsehgerät verbinden.
- 6. Während der Wiedergabe-Modus aktiv ist, werden die Abbildungen der Funktionstasten auf

dem TV-Bildschirm angezeigt. Die Funktionstasten sind: Zurück ko

Pause/Wiedergabe **Wiedergabe** , Stopp **1**, Vor **201** und Löschen  $\times$ 

- 7. Drücken Sie die Menütaste  $\equiv$ , um den Cursor über die Abbildungen der Funktionstasten zu bewegen.
- 8. Drücken Sie die Eingabetaste ( $\Box$ ), um die hinterlegte Funktion auszuwählen.
- 9. Wählen Sie die Löschen-Abbildung, um eine Datei zu entfernen und drücken Sie Eingabe  $\Box$ , um Ihre Wahl zu bestätigen.
- 10. Sobald ausgewählt wurde, erscheint ein Echtzeit-Bild auf ihrem Fernseher und alle Tasten mit Aufnahmefunktionen sind inaktiv. Um die normalen Menü-Funktionen wieder nutzen zu können, muss lediglich die Verbindung über das AV-Kabel getrennt werden.

# **XIII) Fehlersuche und Abhilfe**

#### **Die Anzeige funktioniert nicht**

-Sind die Batterien ordnungsgemäß eingelegt? -Müssen die Batterien eventuell ausgetauscht werden?

#### **Nachdem die ATC5K mit meinem PC verbunden ist, kann dieser kein neues Laufwerk im Ordner "Arbeitsplatz" finden**

-Stellen Sie sicher, dass beide Enden des ATC5K USB-Kabels richtig und fest eingesteckt sind.

-Vergewissern Sie sich, dass Ihr USB-Anschluss ordnungsgemäß funktioniert. Versuchen Sie, ein anderes USB-Gerät mit dem Anschluss zu verbinden. Falls das andere Gerät auch nicht funktioniert, könnte der USB-Anschluss defekt sein. Wenden Sie sich in diesem Falle an den Hersteller Ihres PCs oder den Hersteller Ihrer USB-Karte.

#### **Ich kann keine Filmsequenz aufnehmen**

-Vergewissern Sie sich, dass genug Speicherplatz im internen Speicher der ATC5K oder auf der SD-Karte vorhanden ist; die Anzeige informiert Sie darüber, wieviel Zeit für eine Videoaufnahme noch zur Verfügung steht. -Vergewissern Sie sich, dass die SD-Karte nicht schreibgeschützt ist, wenn diese in der Kamera eingesetzt ist. "Card locked" wird angezeigt, wenn die SD-Karte schreibgeschützt ist.

# **Die verbleibende Zeitanzeige ist zu ungenau**

-Die verbleibende Zeit ist nicht immer genau, da sie nur einen Schätzwert darstellt.

-Die verbleibende Zeit hängt nicht nur von der Aufnahmedauer, sondern auch von der Farbdichte der Videofilmsequenz ab. Unter Bedingungen mit hohem Kontrast (wie im Freien) ist die real verfügbare Zeit geringer als unter niedrigen Kontrastbedingungen (wie in Innenräumen).

#### **Ich kann die Videofilmsequenzen nicht auf meinem Fernsehgerät abspielen**

-Vergewissern Sie sich, dass beide Enden des AV-Kabels richtig und fest mit der ATC5K und Ihrem Fernsehgerät verbunden sind.

-Vergewissern Sie sich, dass die ATC5K und das Fernsehgerät eingeschaltet sind. -Vergewissern Sie sich, dass der Wiedergabe-Modus aktiv ist.

#### **Einige aufgenommene Videofilmsequenzen können nicht gefunden werden,**

#### **wenn die SD-Karte eingesetzt ist**

-Die Videofilmsequenz könnte im internen Speicher gespeichert worden sein. Verbinden Sie Ihre ATC5K ohne SD-Karte mit Ihrem PC und die Dateien des internen Speichers werden angezeigt.

## **Der Ton ist leise oder nicht vorhanden**

- Vergewissern Sie sich, dass die Tonaufnahmefunktion aktiviert ist, indem Sie die Anleitung unter der Überschrift Tonaufnahme befolgen.

- Die ATC5K wurde speziell für Aufnahmen unter extremen Bedingungen konstruiert; aus diesem Grunde ist das Mikrophon weniger aufnahmesensibel.

DE

#### **Weiterführende Hilfe**

Wir unternehmen alles, um die Richtigkeit der Informationen zu gewährleisten, die den Wert unserer Produkte ausmacht, jedoch können auch uns manchmal Fehler unterlaufen. Wir möchten Ihnen versichern, dass wir hinter unseren Produkten stehen und möchten Sie ermutigen, sich mit uns in Verbindung zu setzen, wenn Ihnen ein Problem aufgefallen ist bzw. Sie Vorschläge unterbreiten wollen. Wir freuen uns, Ihnen über die Servicerufnummer +49 (0) 6102 7985-388 weiterzuhelfen.

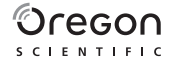

#### **Oregon Scientific (Deutschland) GmbH**

Siemensstraße 1D - 63263 Neu lsenburg Website: www.oregonscientific.de

Dieses Produkt ist wasserdicht gemäß den Anforderungen des JIS7 Standards. Dieses Gerät erfüllt die Anforderungen der EN 60065:2002 für Vibrationen. Dieses Gerät entspricht den Anforderungen gem. Teil 15 der FCC-Richtlinien.

#### **ACHTUNG**

Durch jede Maßnahme oder Änderung an diesem Gerät, die nicht ausdrücklich vom Hersteller befürwortet wurde, erlischt der Garantieanspruch und der Hersteller kann nicht haftbar gemacht werden.

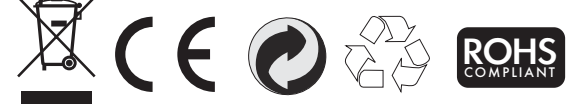

#### **BENUTZERINFORMATIONEN**

# **gemäß den Europäischen Richtlinien 2002J95/EG, 2002J96/EG und 2003/1 08/EG über die Reduzierung der Verwendung gefährlicher Stoffe in elektrischen und elektronischen Geräten,**

**sowie über die Abfallentsorgung.** Das Symbol der durchgestrichenen Mülltonne auf dem Gerät besagt, dass es am Ende seiner Verwendungszeit getrennt von anderen Abfällen entsorgt werden muss. Der Benutzer muss das Gerät daher nach Beendigung seiner Verwendungsdauer zu geeigneten Sammelstellen für die getrennte Entsorgung elektrischer und elektronischer Geräte bringen oder es dem Endverkäufer beim Kauf eines neuen Gerätes ähnlicher Art im Verhältnis eins zu eins übergeben. Die angemessene Abfalltrennung und die daraus resultierende Einbringung des Gerätes in den Recyclingkreislauf tragen zur umweltverträglichen Wiederverwertung und Entsorgung bei und vermeiden negative Auswirkungen auf die Umwelt und Gesundheit. Die rechtswidrige Entsorgung des Produktes führt zu amtlichen Aktionen und wird sanktioniert.

#### **ENTSORGUNG**

Entsorgen Sie dieses Gerät nicht im allgemeinen Hausmüll, sondern ausschließlich über die dafür vorgesehenen kommunalen Sammelstellen, die Sie bei Ihrer Gemeinde erfragen können.

Verbrauchte Batterien gehören nicht in den Hausmüll. Bitte geben Sie sie bei einer Sammelstelle für Altbatterien bzw. beim Sondermüll ab.